## 【zoom 最新バージョンへの更新のお願い】

視聴でご使用になる zoom は最新バージョンへの更新をお願いします。 手順については下記を参照ください

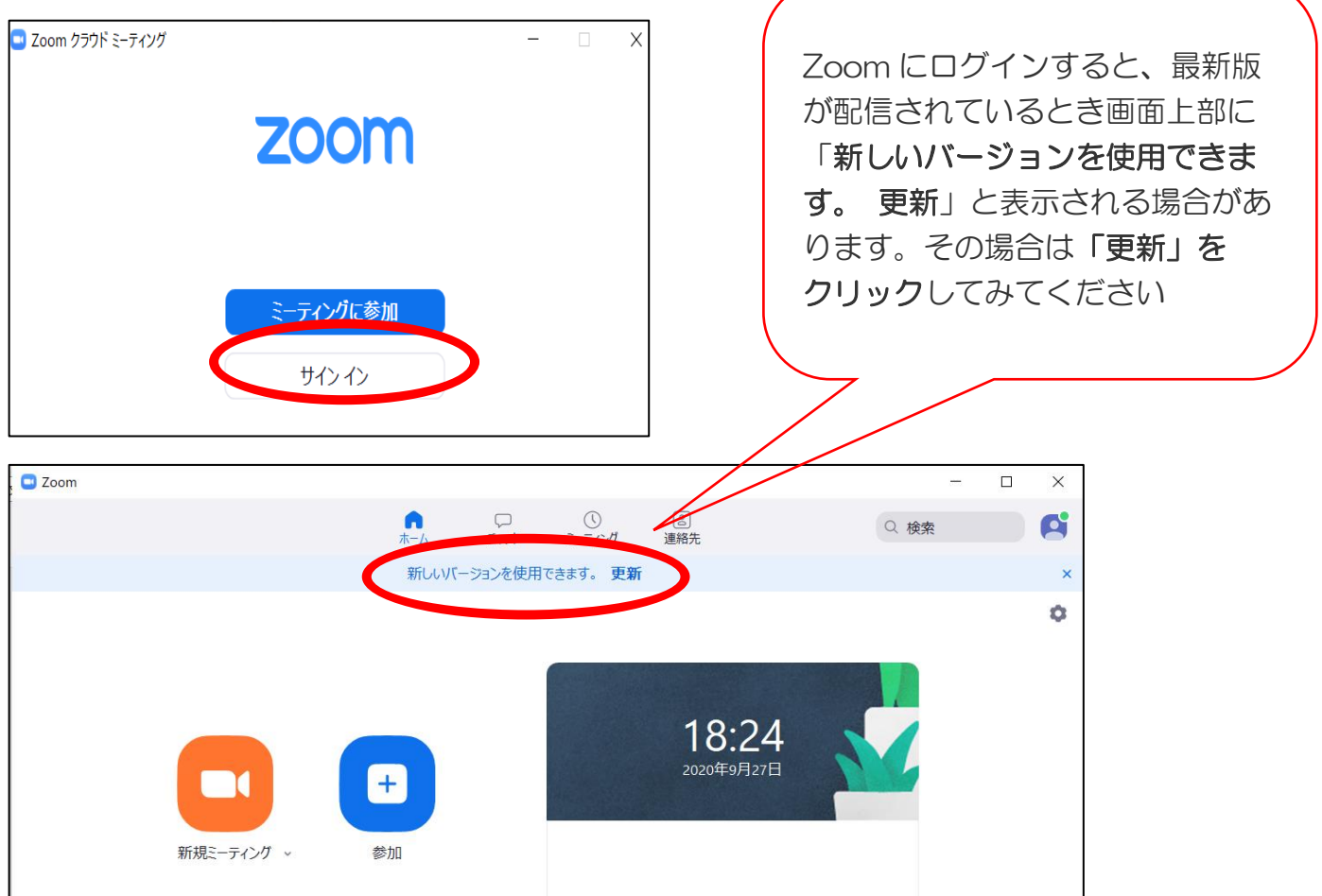

アップデートを促す表示が出ていない場合は、Zoom 画面右上の「ユーザーアイコン」をクリックした後、 「アップデートを確認」をクリックします

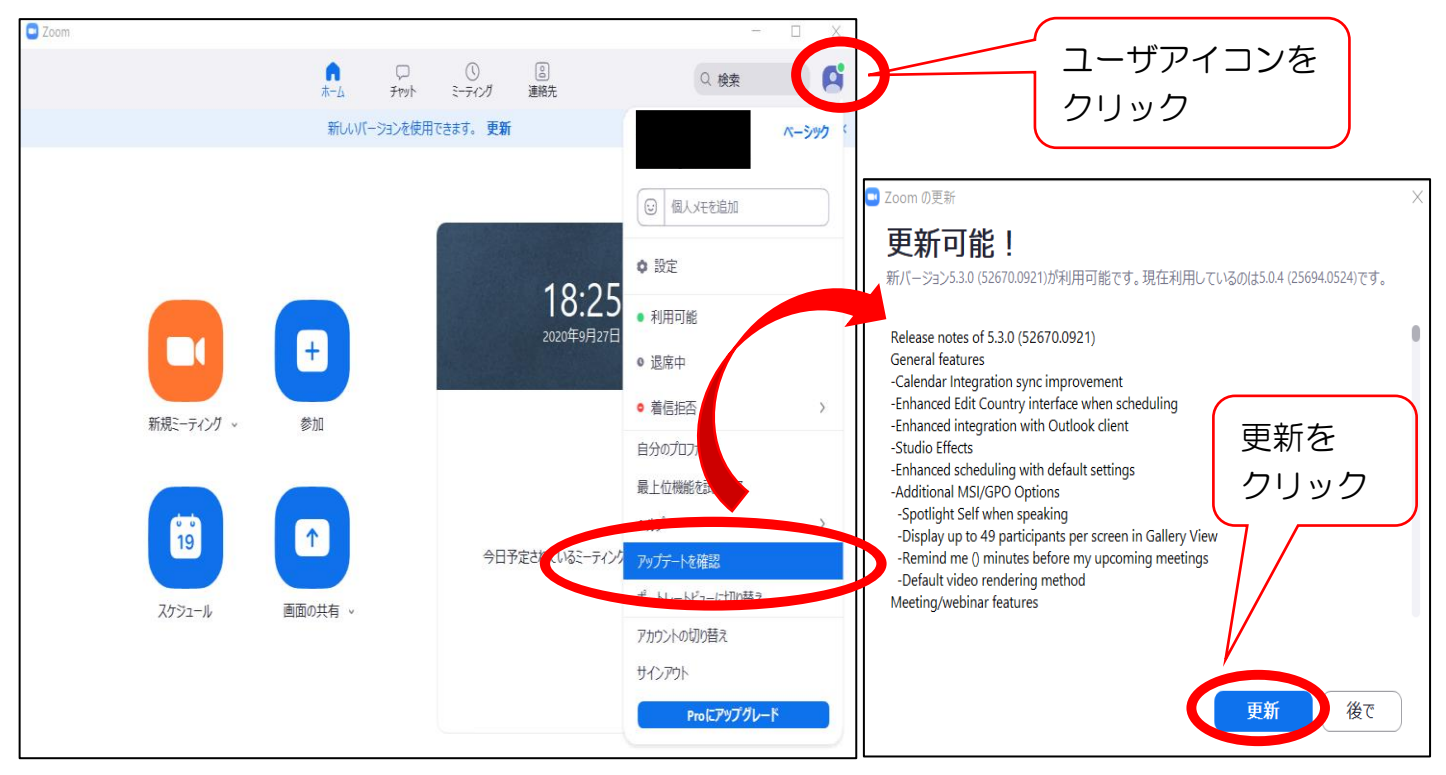

しばらく待つと Zoom が自動的に再起動して、アップデートが完了します。